# 使用無線Lan控制器(WLC)9800系列將存取點 9105AXW設定為工作群組橋接器(WGB)  $\overline{\phantom{a}}$

# 目錄

簡介 必要條件 需求 採用元件 設定 網路圖表 組態 WLC組態 WGB配置 交換器組態 驗證 WGB配置 驗證WLC上WGB的狀態 疑難排解

# 簡介

本檔案介紹如何將存取點9105AXW設定為WGB,以連線到WLC 9800系列管理的無線網路。

# 必要條件

## 需求

思科建議您瞭解Cisco IOS®-XE WLC 9800系列和Wave 2存取點(AP)的基本知識。

## 採用元件

在此範例中使用的是以下元件:

- WLC 9800-CL (版本17.6.3):
- ●無線接入點(CAPWAP)AP型號2802I的控制和調配;
- AP 9105AXW作為WGB, 版本17.8.1;
- 支援交換機802.1q;
- 有線客戶端筆記型電腦,帶Windows 10。

本文中的資訊是根據特定實驗室環境內的裝置所建立。文中使用到的所有裝置皆從已清除(預設 )的組態來啟動。如果您的網路運作中,請確保您瞭解任何指令可能造成的影響。

設定

```
WGB是AP模式,用於為連線到WGB AP的乙太網埠的有線客戶端提供無線連線。
```
WGB通過單個無線網段連線有線網路。它在乙太網路介面上學習其有線使用者端的MAC位址,並 透過網際網路存取點通訊協定(IAPP)訊息,透過基礎架構AP將這些位址報告給WLC。

WGB建立到根AP的單個無線連線,而根AP又將WGB視為無線客戶端。

請檢視Cisco Catalyst 9800系列無線控制器軟體配置指南、Cisco IOS XE Cupertino 17.8.x以瞭解 有關WGB模式的功能矩陣和AP支援的詳細資訊:

[章節:工作組橋](/content/en/us/td/docs/wireless/controller/9800/17-8/config-guide/b_wl_17_8_cg/m_ewlc_wgb.html)。

## 網路圖表

在本文檔中,所有配置和驗證均使用此處顯示的拓撲完成:

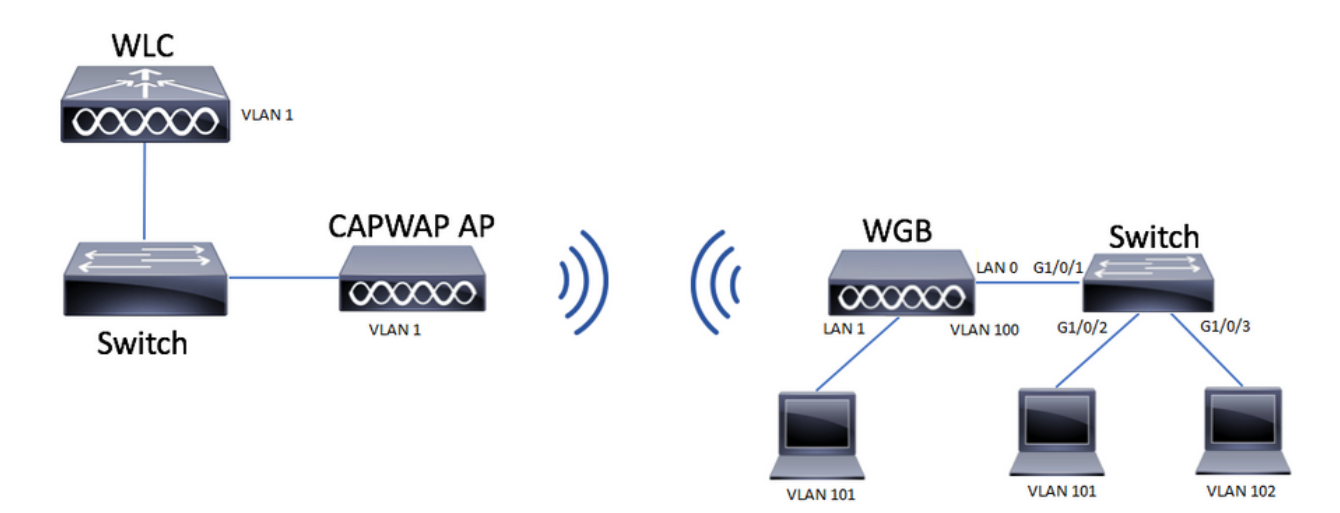

此示例說明如何將AP 9105AXW配置為WGB,同時支援與CAPWAP AP關聯的多個VLAN。

接入點可以處於本地模式、FlexConnect模式或網橋模式(網狀)。

本文檔顯示根AP的本地模式和FlexConnect模式的配置。

此方案要求WGB連線到支援802.1q的交換機,否則WGB無法支援多個VLAN。在本示例中 ,WGB連線到Cisco Switch C1000系列。

如果交換器不支援802.1q,則所有使用者端都會指派給本徵VLAN。

在本例中,WGB使用WPA2-PSK安全性連線到WLAN,並被分配給VLAN 100。連線到WGB後方交 換機的客戶端被分配給VLAN 101和102,如拓撲所示。

WGB AP 9105AXW具有額外的3個LAN埠,因此我們也可以使用這些埠連線有線客戶端。在本範例 中,有一個使用者端連線到連線埠LAN1。

## 組態

#### WLC組態

## GUI:

## 步驟1.建立WLAN並確保啟用Aironet IE:

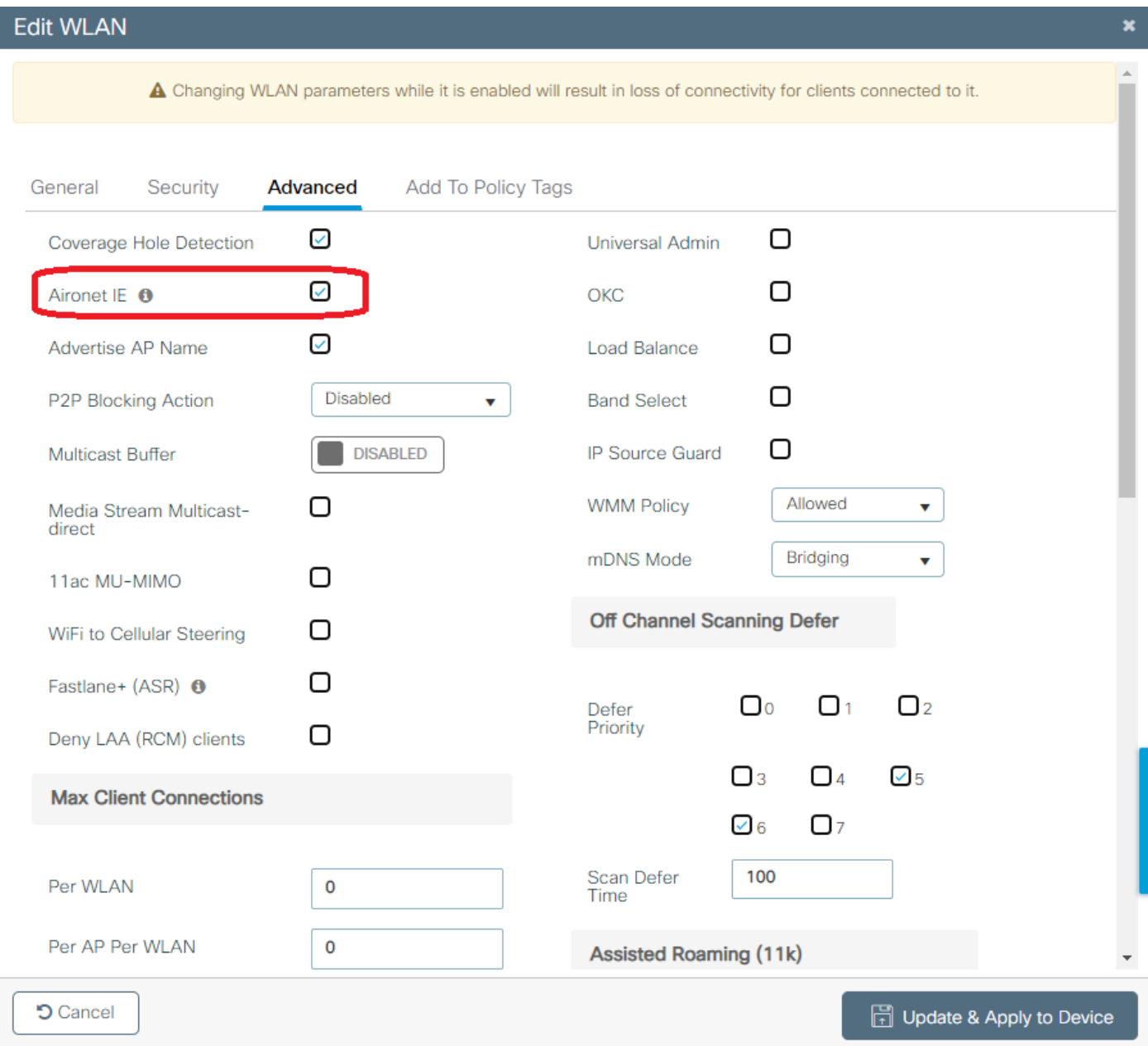

步驟2.建立策略配置檔案並啟用Broadcast Tagging和WGB VLAN:

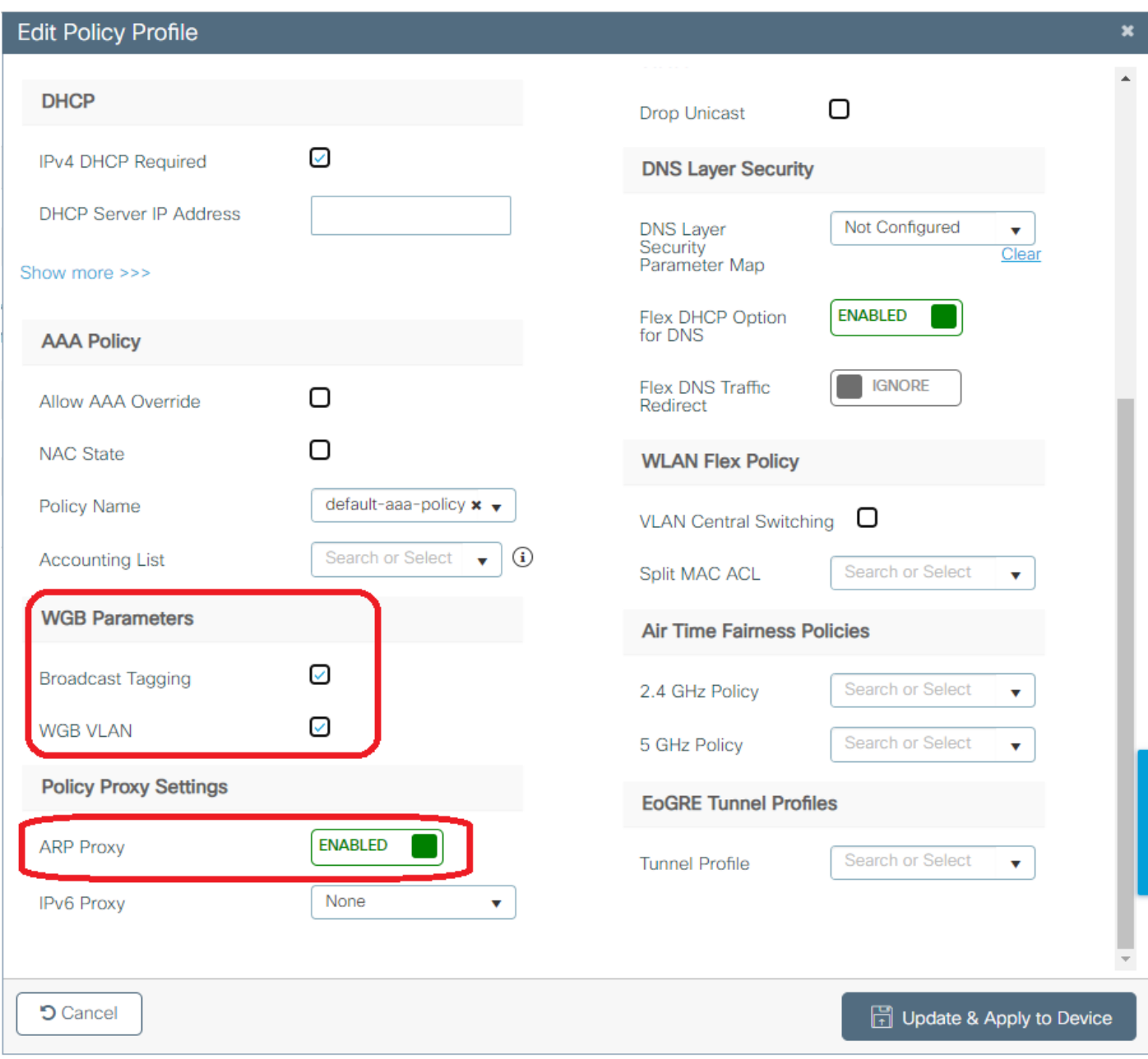

步驟3.建立策略標籤並將WLAN對映到策略配置檔案:

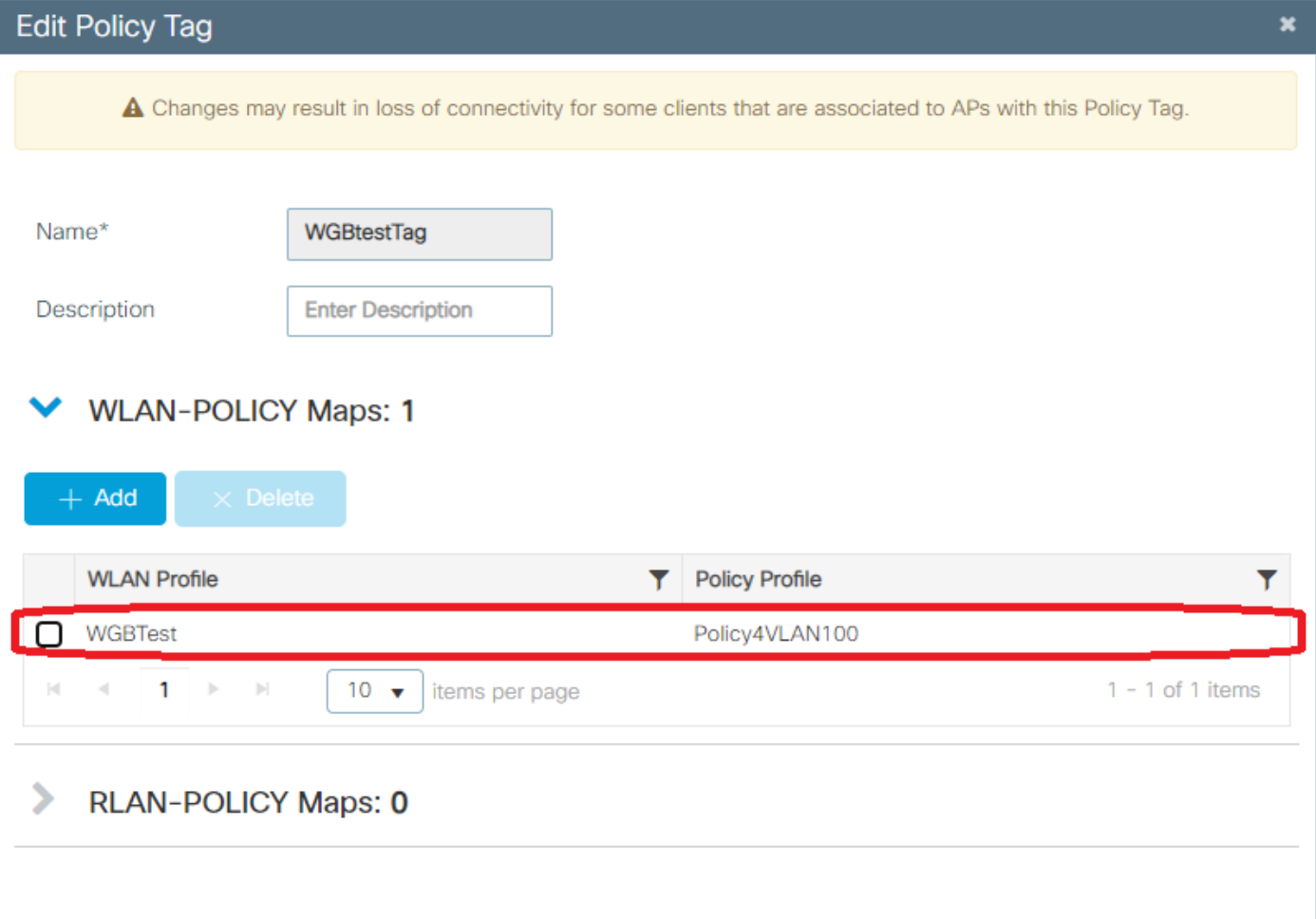

## 步驟4.將策略標籤應用到根AP。

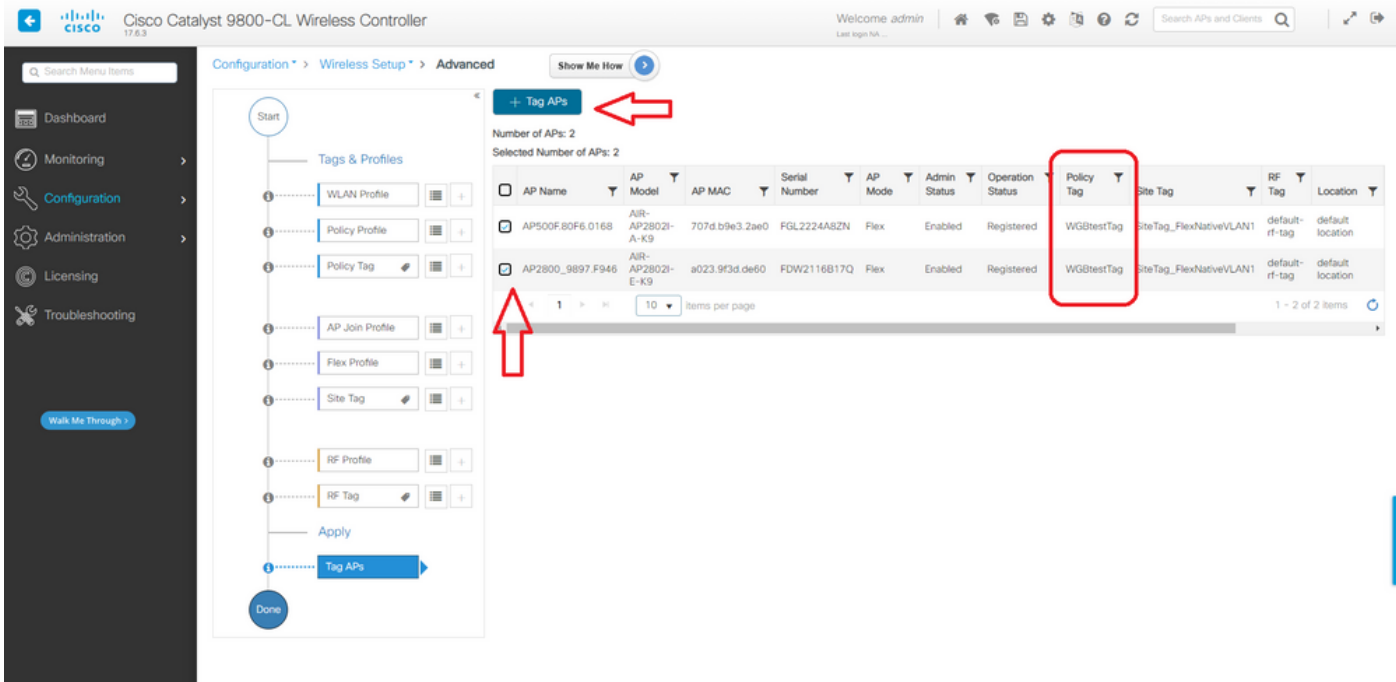

## CLI:

WLC9800(config-wlan)# ccx aironet-iesupport WLC9800(config-wlan)# exit WLC9800(config)# wireless profile policy Policy4VLAN100 WLC9800(config-wireless-policy)# description "test-wgb" WLC9800(config-wireless-policy)# vlan 100 WLC9800(config-wireless-policy)# wgb vlan <-- Configures WGB VLAN client support. WLC9800(config-wireless-policy)# wgb broadcast-tagging <-- Configures WGB broadcast tagging on a WLAN. WLC9800(config-wireless-policy)# no shutdown WLC9800(config-wireless-policy)# exit WLC9800(config)# wireless tag policy WGBtestTag WLC9800(config-policy-tag)# wlan WGBTest policy Policy4VLAN100 WLC9800(config-policy-tag)# end

WLC9800# configure terminal WLC9800(config)# ap 7070.8b53.76fc WLC9800(config-ap-tag)# policy-tag WGBtestTag WLC9800(config)# ap 70db.9897.f946 WLC9800(config-ap-tag)# policy-tag WGBtestTag

WGB配置

步驟1.連線到AP並將AP移動到工作組網橋模式:

WGB# ap-type workgroup-bridge

步驟2.然後可以配置WGB主機名、管理憑據和IP地址模式dhcp或static。在此示例中,它使用的 DHCP:

WGB# configure ap address ipv4 dhcp WGB# configure ap management add username Cisco password Cisco secret Cisco WGB# configure ap hostname WGB 步驟3.使用SSID名稱和安全設定配置SSID配置檔案。在本範例中,WLAN使用WPA2-PSK:

WGB# configure ssid-profile WGB\_profile ssid WGBTest authentication psk cisco!123 key-management wpa2

有幾種可能的組合。命令sintax如下:

配置ssid-profilessid-profile-namessidSSID-Name驗證{未解決| pskpreshared-key金鑰管理 {dot11r| wpa2| dot11w|{可選| 必需}}| eap配置檔案eap-profile-name金鑰管理 {dot11r| wpa2| dot11w|{可選| 必需}}

步驟4.將SSID配置檔案連線到無線電介面。此處它使用無線電0(2.4Ghz):

WGB# configure dot11radio r0 mode wgb ssid-profile WGB\_profile 要從無線電中刪除配置檔案,請使用命令:

WGB# configure ssid-profile WGB profile delete

步驟5.Cisco Wave 2和11AXAP(作為工作組網橋)僅在流量具有橋接標籤時識別乙太網客戶端。使用 命令啟用橋接標籤:

### 交換器組態

#### 這是連線到WGB的交換機的配置。

步驟1.建立VLAN:

switch#conf t Enter configuration commands, one per line. End with CNTL/Z. switch(config)#vlan 101,102,103 switch(config-vlan)#end

### 步驟2.配置導致配置的介面:

```
!
interface GigabitEthernet1/0/1
description WGB trunk link
switchport trunk allowed vlan 1,100-102
switchport trunk native vlan 100
switchport mode trunk
!
interface GigabitEthernet1/0/2
description Wired Client 1
switchport access vlan 101
switchport mode access
!
interface GigabitEthernet1/0/3
description Wired Client 2
switchport access vlan 102
switchport mode access
!
```
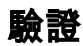

## WGB配置

檢查WGB配置:

WGB#**show run AP Name : WGB AP Mode : WorkGroupBridge** CDP State : Enabled Watchdog monitoring : Enabled SSH State : Disabled AP Username : Cisco Session Timeout : 300

Radio and WLAN-Profile mapping:- ==================================== Radio ID Radio Mode SSID-Profile SSID Authentication ------------------------------------------------------------------------------------------------ ----------

**0 WGB WGB\_profile WGBTest PSK**

Radio configurations:- =============================== Radio Id : 0

Admin state : ENABLED Mode : WGB Dot11 type : 11ax Radio Id : NA Admin state : NA Mode : NA

WGB specific configuration:- ==================================== WGB Radio Id : 0 Mode State : Enable **SSID Profile : WGB\_profile** UWGB Radio Id : NA Mode Enable : NA SSID Profile : NA MAC Address : NA Rx Beacon Missing Count : 30 Packet retries Value : 64 Packet retries Action : Drop RSSI Threshold Value : -70 dBm Threshold timeout : 20 sec HSR-Scan status : Disable Auth response timeout : 5000 Msec Assoc response timeout : 5000 Msec WGB channel scan timeout : 40 Msec Dhcp response timeout : 60 Sec EAP timeout : 3000 Msec Bridge table aging-time : 1000000 Sec Probe pak data rate type : NA Probe pak data rate : 0 Antenna Band Mode : Dual **Broadcast tagging : Enable**

Total configurations size on different structure:- ===================================================== Total channels : 0 Total SSID-Profiles : 1 Total Root-AP SSID-Profile : 0 Total EAP Profiles : 0 Total QOS Profiles : 0 Total dot1x credentials : 0 Total PKI truspoints : 0 Total bridge groups : 0

Total SSID profiles configured are: =========================================== **SSID-Profile : WGB\_profile SSID Name : WGBTest** SSID Profile path : /data/platform/wbridge/WGB\_profile **Auth type : PSK Key management : WPA2** DTIM Period : 1 QOS profile :

 $[1, 1]$ 

\*\*\* End of WBridge configurations \*\*\*

WGB#**show wgb ssid**

Configured SSIDs details: SSID-Profile SSID Authentication DTIM ======================================================================================= WGB\_profile WGBTest PSK 1

Connected SSIDs details: Radio ID : 0 Radio Mode : RootAP BSSID : 70:7D:B9:E3:2A:E0 SSID : WGBTest Authentication : PSK

#### 驗證WLC上WGB的狀態

使用這些命令驗證WGB的狀態。

要顯示活動客戶端的無線特定配置,請使用命令:

WLC9800# show wireless client summary 要顯示網路上的WGB,請使用命令:

WLC9800# show wireless wgb summary 要顯示連線到特定WGB的有線客戶端的詳細資訊,請使用命令:

WLC9800# show wireless wgb mac-address xx:xx:xx:xx:xx:xx detail

## 疑難排解

驗證WGB是否已連線到根AP:

WGB#**show wgb dot11 associations** Uplink Radio ID : 0 Uplink Radio MAC : F0:1D:2D:52:CB:60 SSID Name : WGBTest Parent AP Name : AP500F.80F6.016 Parent AP MAC : 70:7D:B9:E3:2A:E0 Uplink State : CONNECTED Auth Type : PSK Key management Type : WPA2 Dot11 type : 11n Channel : 1 Bandwidth : 20 MHz Current Datarate : 144 Mbps Max Datarate : 286 Mbps RSSI : 18 IP : 192.168.100.21/24 Default Gateway : 192.168.100.1 DNS Server1 : 192.168.1.254 IPV6 : ::/128 Assoc timeout : 5000 Msec Auth timeout : 5000 Msec Dhcp timeout : 60 Sec

### 檢查與管理、控制、資料包和漫遊統計資訊相關的WGB統計資訊:

WGB#**show wgb statistic** ? packet Management, Control, Data packets roaming roaming WGB#show wgb statistic packet Multicast/Unicast Packet statistics Multicast Tx : 3345 Unicast Tx : 460 Multicast Rx : 2417 Unicast Rx : 3838 Multicast Bridge : 0 Unicast Flood : 3377 Interface Packet Statistics Wbridge0 Tx : 2515 Wired0 Tx : 14196 Wbridge1 Tx : 0 Wired1 Tx : 488 AppHostIntf1 Tx : 435 Wbridge0 Rx : 5495 Wired0 Rx : 2519 Wbridge1 Rx : 0 Wired1 Rx : 127 AppHostIntf1 Rx : 315 Management Packet Statistics Mgmt tx : 16 Mgmt scan tx : 0 Mgmt assoc req tx : 8 Mgmt reassoc req tx : 0 Mgmt deauth tx : 0 Mgmt disassoc tx : 0 Mgmt action tx : 0 Mgmt auth tx : 8 Mgmt rx : 52 Mgmt scan rx : 0 Mgmt beacon rx : 0 Mgmt assoc resp rx : 7 Mgmt reassoc resp rx : 0 Mgmt deauth rx : 3 Mgmt disassoc rx : 0 Mgmt action rx : 34 Mgmt auth rx : 8 Mgmt discard tx : 0 Mgmt discard rx : 0 Mgmt drop rx : 0 Eapol rx : 14 Eapol tx : 14 Eapol drop rx : 0 Rx Broadcast from multiple vlans port VLAN\_ID rx\_bc2mc\_cnt 0 101 43 0 102 17 若要偵錯WGB,可能發生以下幾種情況: WGB#**debug wgb** ? client Debug WGB and wired clients configuration Enable configuration debugs dot11 IEEE 802.11 debug command dot11v 802.11v Processing iapp Debug WGB IAPP uplink Enable uplink debugs 若要從WLC端偵錯WGB,請使用與任何無線使用者端相同的使用者端疑難排解程式,並收集WGB MAC位址的RA追蹤軌跡。

有關如何對無線客戶端連線進行故障排除的詳細資訊,請檢查以下文檔:

[Catalyst 9800無線控制器常見的無線客戶端連線問題](https://www.cisco.com/c/zh_tw/support/docs/wireless/catalyst-9800-series-wireless-controllers/213970-catalyst-9800-wireless-controllers-commo.html)

[瞭解Catalyst 9800無線LAN控制器上的無線調試和日誌收集](https://www.cisco.com/c/zh_tw/support/docs/wireless/catalyst-9800-series-wireless-controllers/213970-catalyst-9800-wireless-controllers-commo.html)

檢查從WGB端連線到WGB的客戶端。範例:

WGB#show wgb bridge \*\*\*Client ip table entries\*\*\* mac vap port vlan\_id seen\_ip confirm\_ago fast\_brg F8:E4:3B:EE:53:AF 0 **wired1 0 192.168.100.23** 6.844000 true 3C:18:A0:1C:B0:E2 0 **wired0 101 192.168.101.22** 22.182000 true F8:E4:3B:EE:4F:7A 0 **wired0 102 192.168.102.21** 65.144000 true WGB#

連線到LAN連線埠1(wired1)的使用者端會顯示vlan\_id = 0,這表示來自此使用者端的流量會進入 WGB原生VLAN。在本範例中,指的是VLAN 100。

連線埠wired0的客戶端是連線到交換機的客戶端,而交換機又連線到WGB的後端埠(9105AXW埠 中的PoE)。 此處接收帶有VLAN標籤的流量,WGB隨後通過無線鏈路將該標籤轉發到RootAP。

在WLC GUI中,您可以檢視使用者端,並區分WGB後面的WGB和有線使用者端:

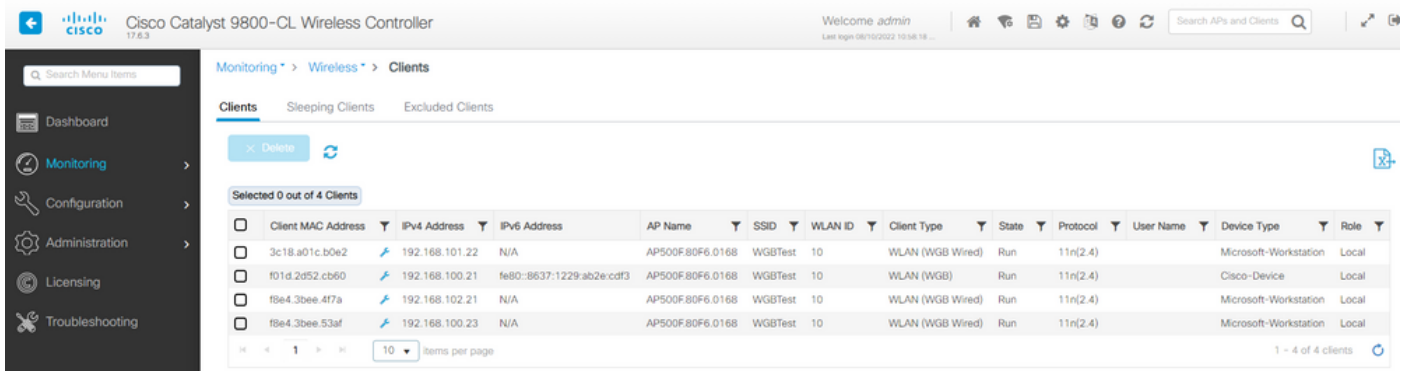

## 關於此翻譯

思科已使用電腦和人工技術翻譯本文件,讓全世界的使用者能夠以自己的語言理解支援內容。請注 意,即使是最佳機器翻譯,也不如專業譯者翻譯的內容準確。Cisco Systems, Inc. 對這些翻譯的準 確度概不負責,並建議一律查看原始英文文件(提供連結)。